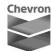

## how to review or update your personal data in workday

## **OPTION ONE: Follow the QRG Instructions**

- 1. Go to My HR.
- 2. In the search feature, enter: **Updating your gender identity, race/ethnicity, disability and veteran status.**
- 3. Follow the instructions (which includes screenshots) provided in the QRG.

## **OPTION TWO: Follow these step-by-step instructions**

- 1. Go to My HR and click the link for Workday.
- 3. For race/ethnicity or gender identity:
  - Select **Personal** from the left navigation.
  - Click the Edit button.
  - Then use the **pencil icon** next to the type of personal information you need to edit.
- 4. For veteran or disability status:
  - Click the **Actions** button (top of the left navigation, under your name and title).
  - Hover over Personal Data on the Actions submenu.
  - Choose either Change My Veteran Status Identification or Change Self-Identification of Disability as appropriate.